# **ADS1500 User manual**

Copyright © ADS TECH All Rights Reserved http://english.adsscan.com/

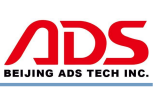

Dear user,

Thank you for purchasing ADS1500(Oil Reset Tool). This manual contains usage and after service, please read it carefully before using.

## **CONTENT**

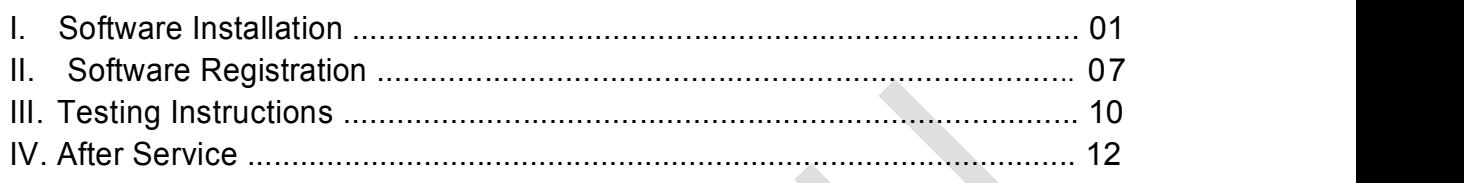

## **I. Software Installation**

#### **1. Software download**

Put software into mobile phone from CD or download software from internet. 1) Put CD into CD-ROM of your pc or laptop, open it and copy file named

"APK" into memory card of mobile phone;

2) Download software from website:

**Steps 1:** Open IE Explorer and visit: http://english.adsscan.com (Figure-01)

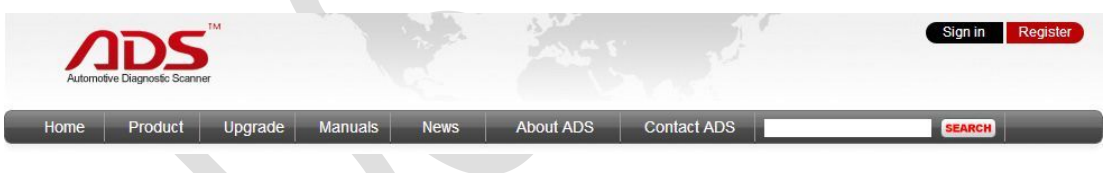

Figure-01

**Steps 2:** Click the "Upgrade" interface and download the software on your computer.

|                                                                        |                               |                      |                          |                |                          |                               | <b>BEIJING ADS TECH INC.</b> |
|------------------------------------------------------------------------|-------------------------------|----------------------|--------------------------|----------------|--------------------------|-------------------------------|------------------------------|
|                                                                        |                               | TM                   |                          |                |                          |                               | Register<br>Sign in          |
|                                                                        | Automotive Diagnostic Scanner |                      |                          |                |                          |                               |                              |
|                                                                        | Product                       | Upgrade              | <b>Manuals</b>           | <b>News</b>    | <b>About ADS</b>         | <b>Contact ADS</b>            | <b>SEARCH</b>                |
|                                                                        |                               |                      | <b>Motor Diag Series</b> |                | <b>Truck Diag Series</b> | <b>Diag Cable Series</b>      | <b>Other Tester Series</b>   |
|                                                                        |                               | = ADS5801<br>ADS5802 |                          | <b>ADS3100</b> |                          | = ADS3500<br><b>■ ADS3501</b> | $=$ ADS1500                  |
| Home<br><b>Auto Diag Series</b><br>$=$ ADS1600<br>ADS1200<br>- ADS1100 |                               | ADS5301              |                          |                |                          | = ADS3502                     |                              |

Figure-02

#### **2. Program installation**

**Steps 1:** Copy file"APK"into mobile phone memory card and find a program named "My Files".

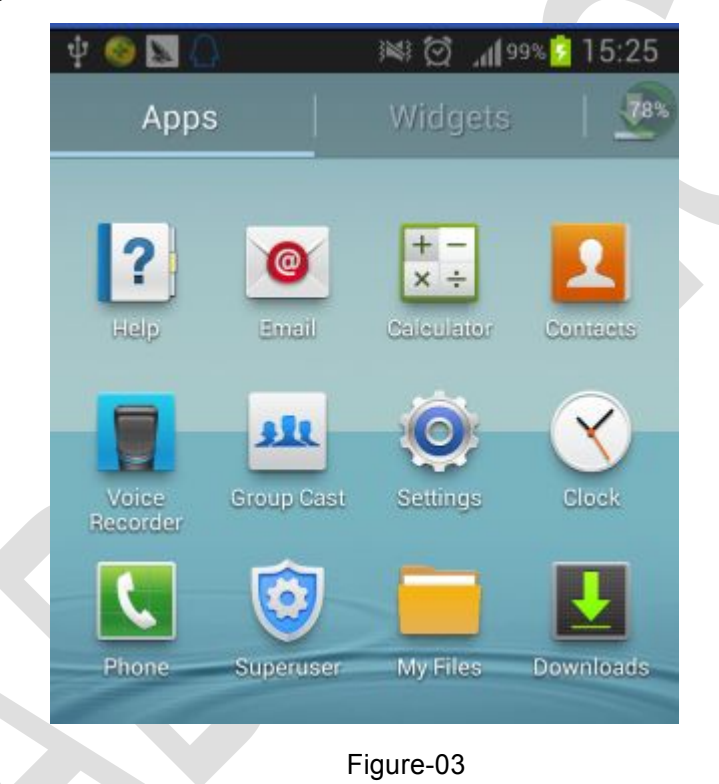

**Steps 2:** Open the My Files >>> All Files>>> sdcard0>>>ADS1500 oil reset tool , and find out "ADS1500 oil reset tool.apk";

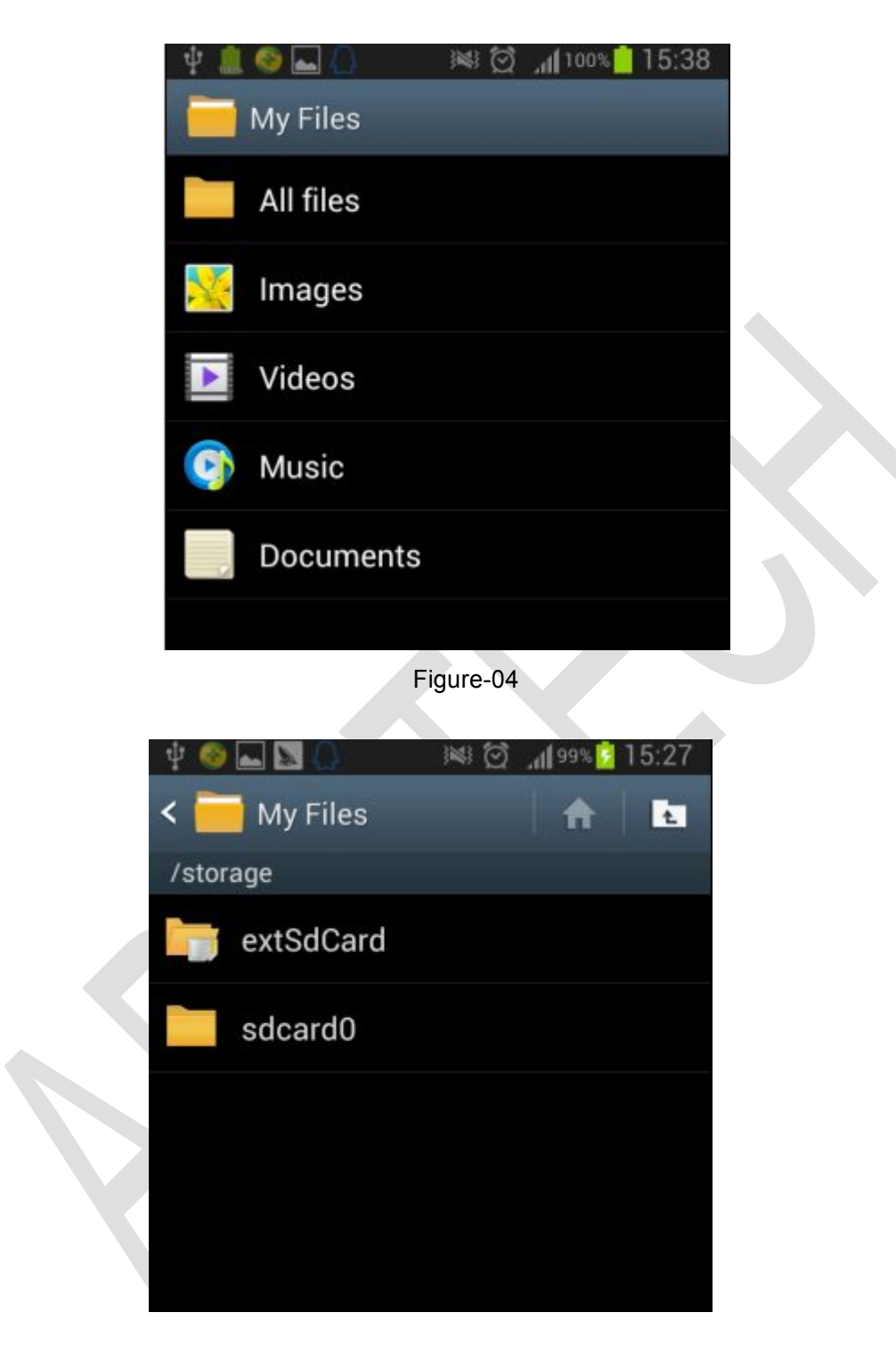

 $\overline{\Delta}$ **DS** 

Figure-05

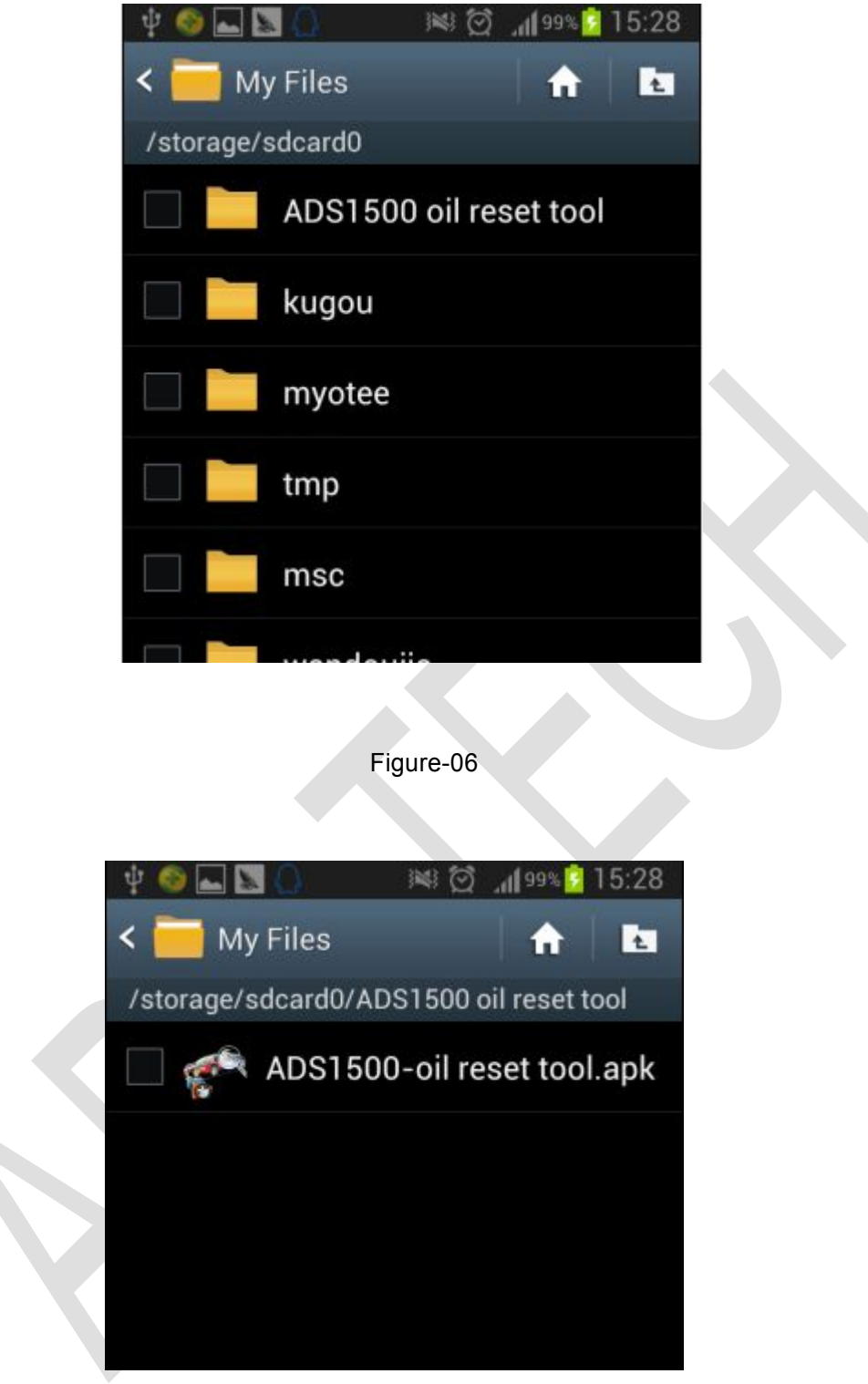

Figure-07

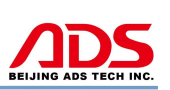

**Steps 3:** click and it will display the interface as Figure-8, click the "Install" button and start to install (Figure-9).

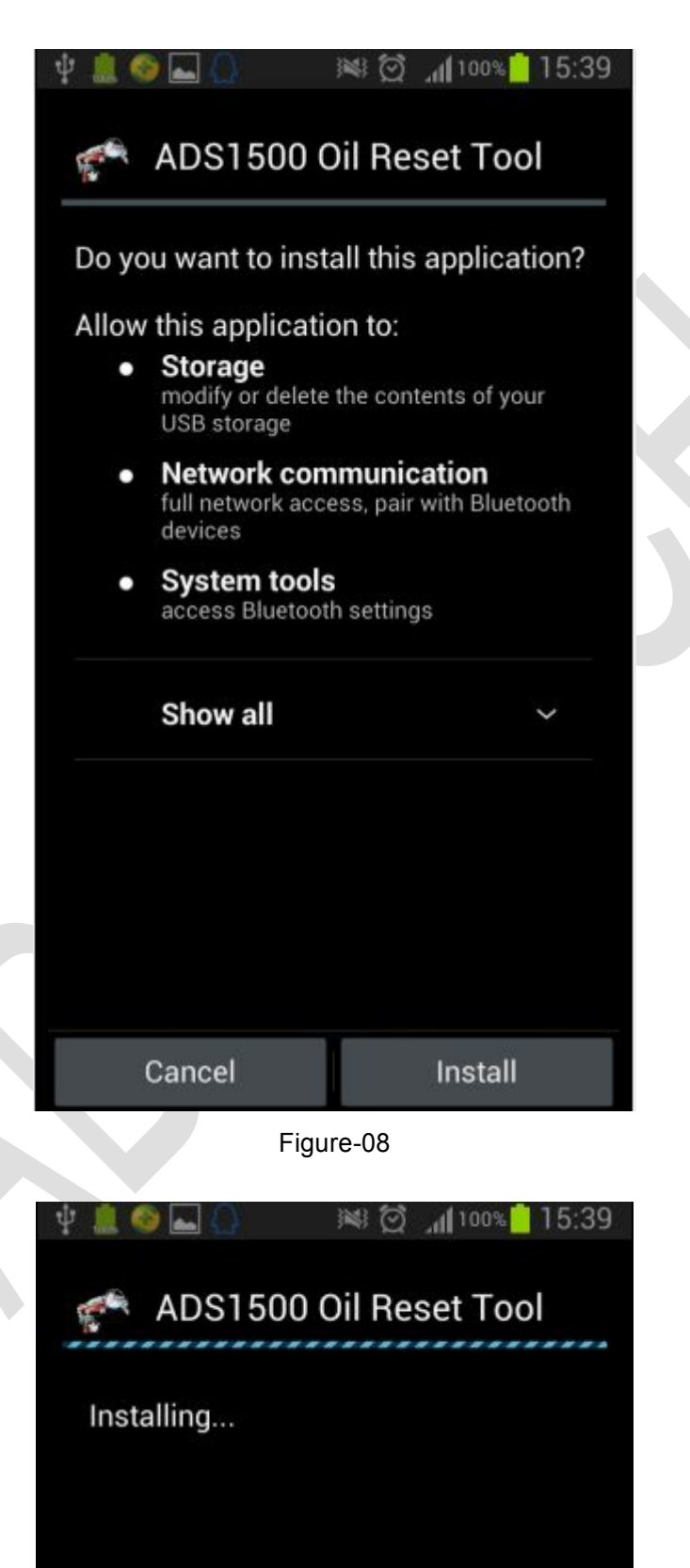

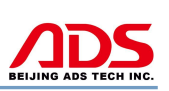

#### Figure-9

◎ 查看 ADS1500 Oil Reset Tool  $\checkmark$  Application installed Figure-10

**Steps 5:** Then the "ADS1500 Oil reset tool" software icon will display on the application program interface (Figure-11).

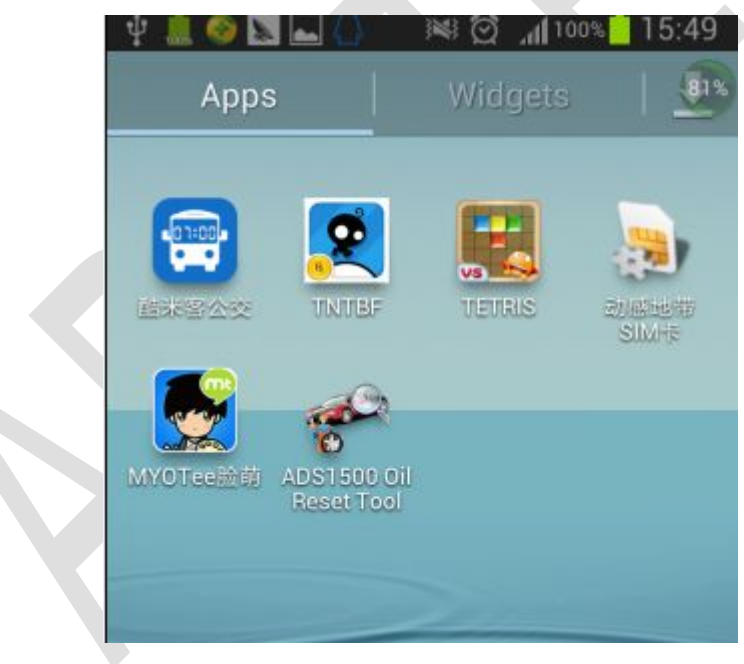

Figure-11

**Steps 4:** After complete installation, it will display "Application installed" :

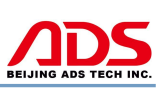

## **II. Software Registration**

**Steps 1:** Connect the Diagnostic Device to external power supply and ensure that the Bluetooth Diagnostic Device power indicator lights.

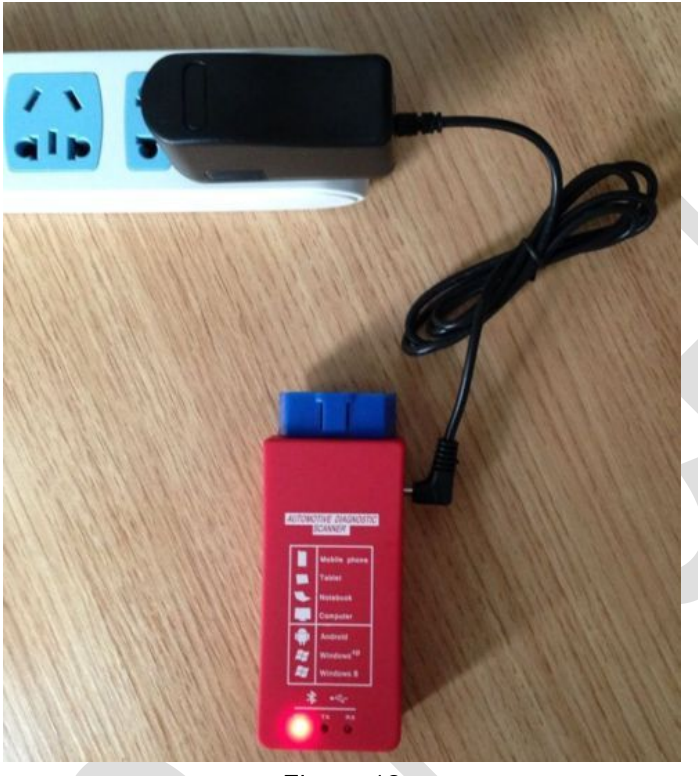

Figure-12

**Steps 2:** Open mobile phone, enter Settings:

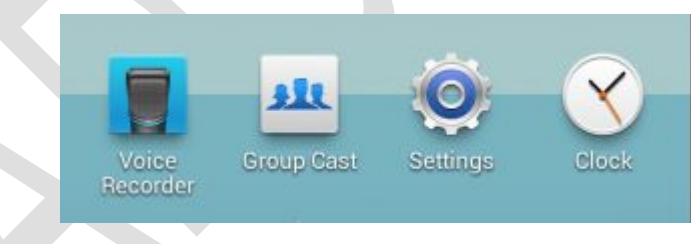

Figure-13

**Steps 3:** Open the Bluetooth and scan for the device:

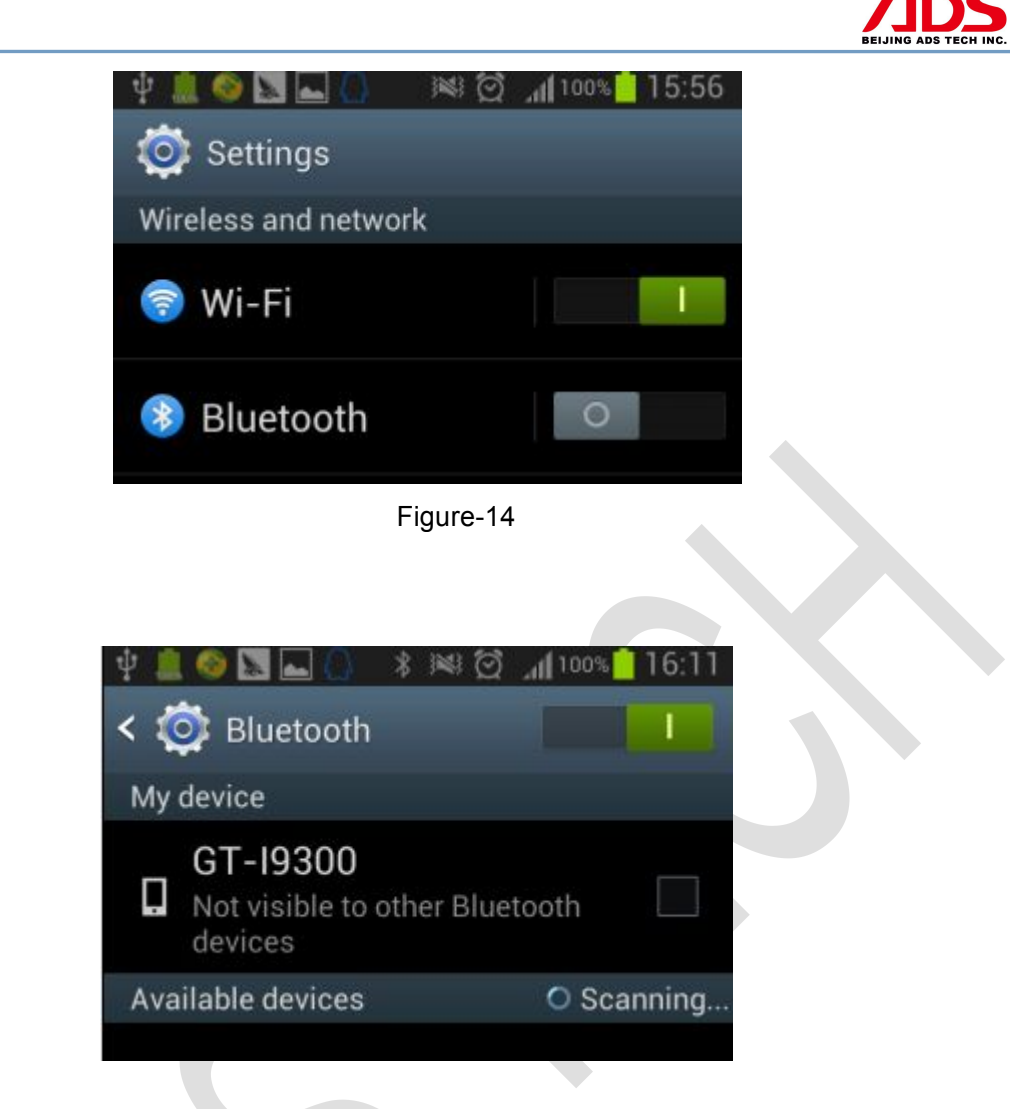

Figure-15

**Steps 4:** You will find ADS device and click it to pair with ADS device, the

Passwords is 1234 or may be 0000.

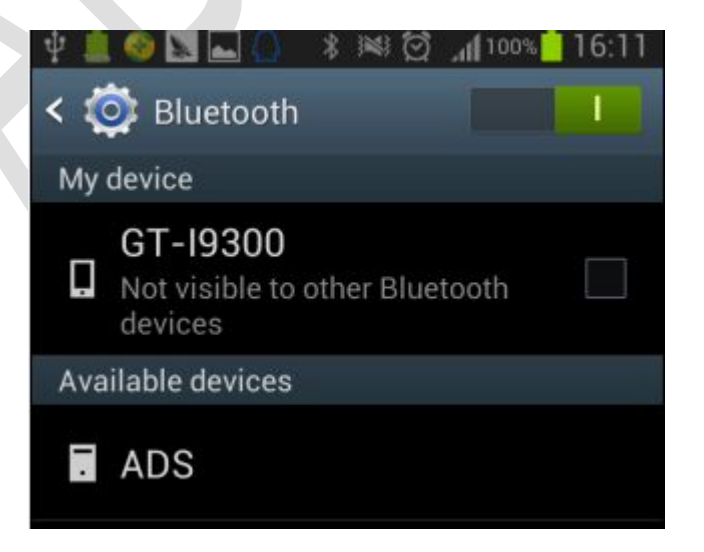

Figure-16

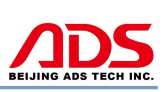

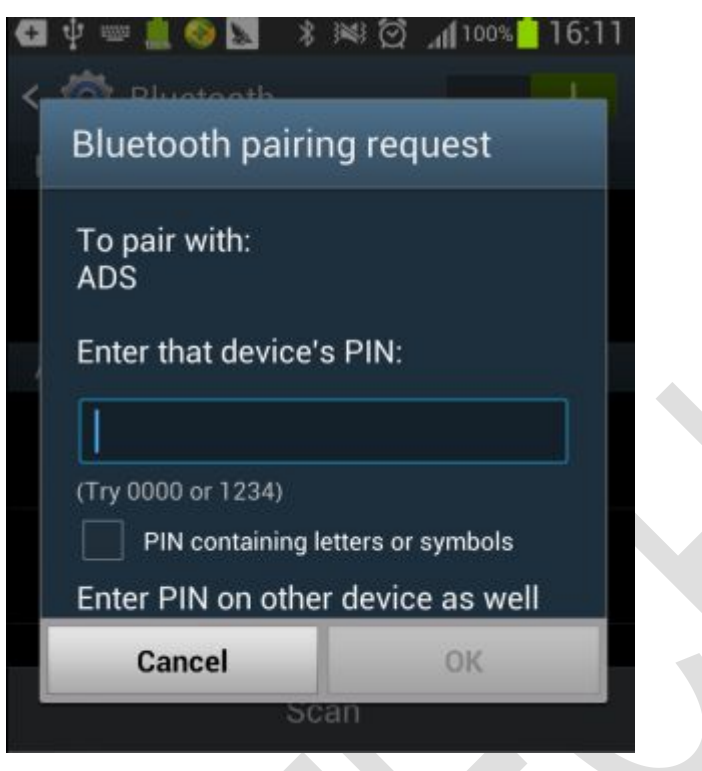

Figure-17

**Steps 5:** ADS device has been paired, then you can test directly.

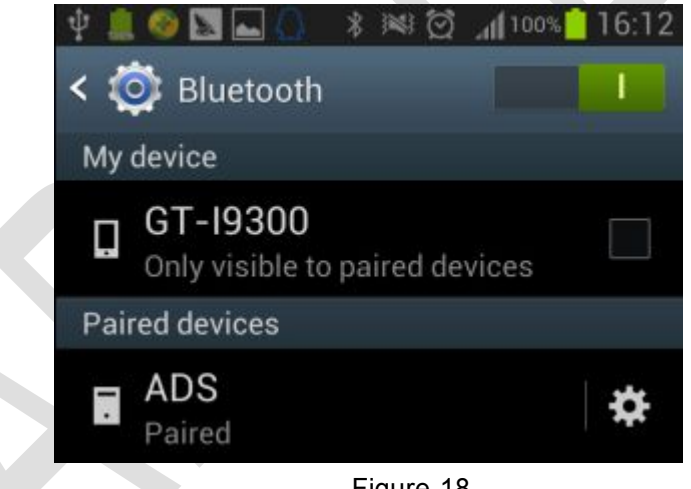

Figure-18

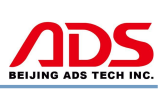

## **III. Testing instructions**

**Steps 1:** Open your phone's software main interface and enter "ADS1500 Oil Reset Tool" software .

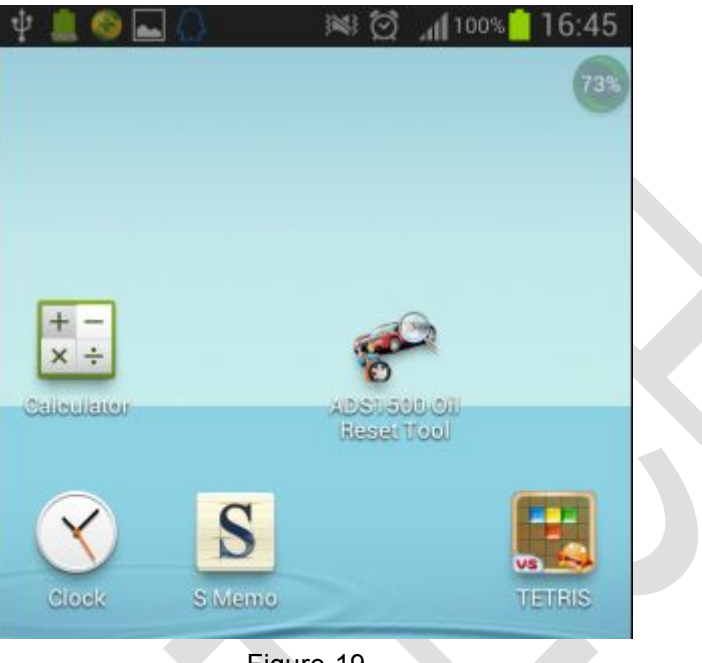

Figure-19

**Steps 2:** It will display interface of four titles as:

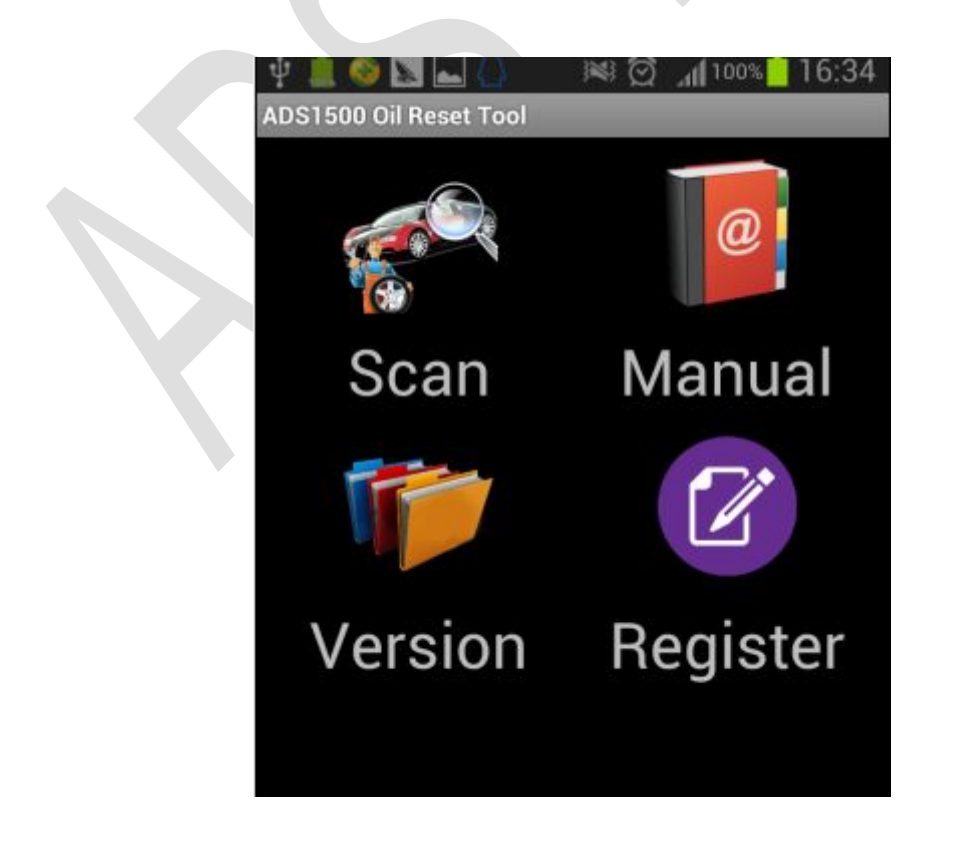

#### Figure-20

[ Scan ]: Car diagnostic testing into menu.

[Manual]: Equipment software installation and operation instructions.

[ Version ]: Wireless Bluetooth diagnostic instrument hardware and mobile phone testing software version information.

[ Register ]: Match wireless Bluetooth registration before test.

**Steps 3:** Choose SCAN and start to test as Figure :

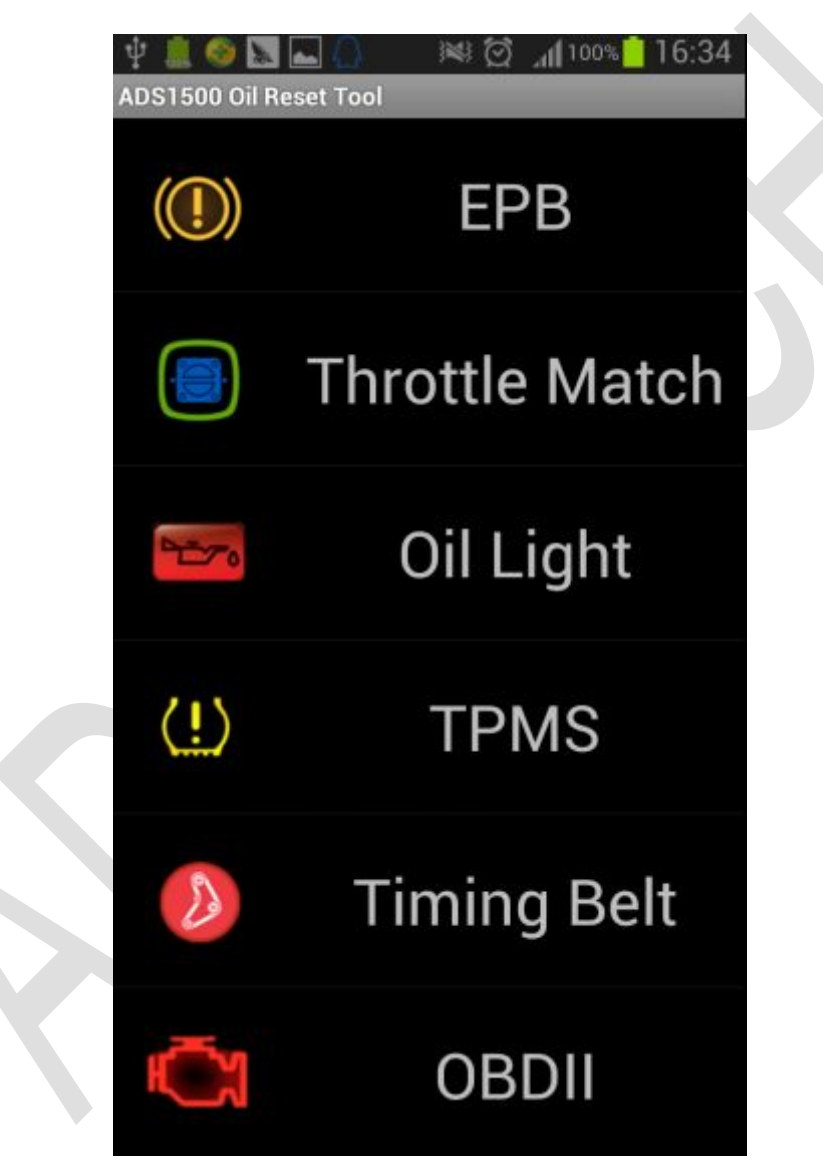

Figure-21

[ EPB ]: Brake pad changing of EPB electronic brake, such as V.W and Audi [ Throttle Match ]: Throttle matching (GM, Honda, Nissan, Acura) [ Oil Light ]: Oil Reset/Engine oil light reset [ TPMS ]: Tire pressure warning light reset (manual operation) [ Timing Belt ]: Timing belt light reset (manual operation)

[ OBD-II ]: OBD-II engine diagnosis

## **Iv. After service**

- 1. Guarantee period: One year warranty.
- 2. URL: http://english.adsscan.com
- 3. Phone: +86-755-89368397
- 4. E-mail: sales@adsscan.com